**OCO** Ministero dell'Istruzione, dell'Università e della Ricerca

# **SMART GUIDE ISCRIZIONI on line** 2019-20

ISCRIZIONI ON LINE **Verifica e trattamento delle domande**

Direzione Generale per i contratti, gli acquisti e per i sistemi informativi e la statistica

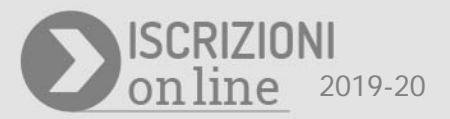

# **III FASE - Trattamento delle domande**

A chiusura delle Iscrizioni on line - lato famiglia, le istituzioni scolastiche di destinazione e i Centri di Formazione Professionale regionali che hanno aderito al servizio di Iscrizioni on line, tramite la funzione "**Gestione domande ricevute**", disponibile sul portale SIDI - Area "**Gestione alunni - Gestione Iscrizioni"**, operano per il trattamento delle domande loro indirizzate.

Le scuole di attuale frequenza, invece, gestiscono le scelte per la prosecuzione dell'obbligo degli alunni frequentanti una classe conclusiva (anche se in istruzione parentale) che non hanno effettuato l'iscrizione on line tramite la funzione di "**Gestione alunni"** - "**Alunni classi conclusive**"*.* 

In particolare:

- le **scuole/CFP di destinazione** prendono visione delle domande che sono state inoltrate dal portale delle *Iscrizioni on line* e le accettano, oppure le smistano verso le scuole/CFP che le famiglie hanno indicato come seconda o terza scelta;
- le **scuole di provenienza (attuale frequenza)**, verificano che tutti gli studenti frequentanti le proprie classi conclusive o in istruzione parentale abbiano presentato domanda d'iscrizione ad una scuola di livello superiore; nel caso in caso cui ciò non sia avvenuto, la scuola è tenuta, dopo aver contattato la famiglia e raccolto informazioni su eventuali altre scelte per la prosecuzione dell'obbligo, a comunicarle al SIDI attraverso l'apposita funzione presente in "Alunni classi conclusive".

Poiché è possibile presentare domanda di iscrizione alla scuola secondaria di II grado anche per gli alunni che frequentano il secondo anno di corso di una scuola secondaria di I grado, dalla funzione "Alunni classi conclusive" la scuola potrà accedere all'elenco degli *Alunni per abbreviazioni* e visualizzare lo stato di ciascuna domanda e le relative informazioni di dettaglio.

### **ISCRIZIONI ON LINE**

### **Gestione domande ricevute.**

Nel portale SIDI, Area "Gestione Alunni", selezionare la scuola d'interesse e **l'Anno Scolastico 2018/19** e premere il pulsante **Conferma** (se necessario, selezionare anche il profilo di accesso relativo alla scuola per cui si vuole operare).

Dal menu selezionare la voce **Gestione Iscrizioni** e poi **Gestione domande ricevute**.

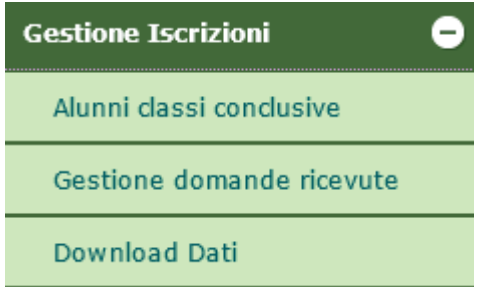

In **Gestione domande ricevute**, prendere visione delle domande d'iscrizione on line ricevute ed in carico alla scuola:

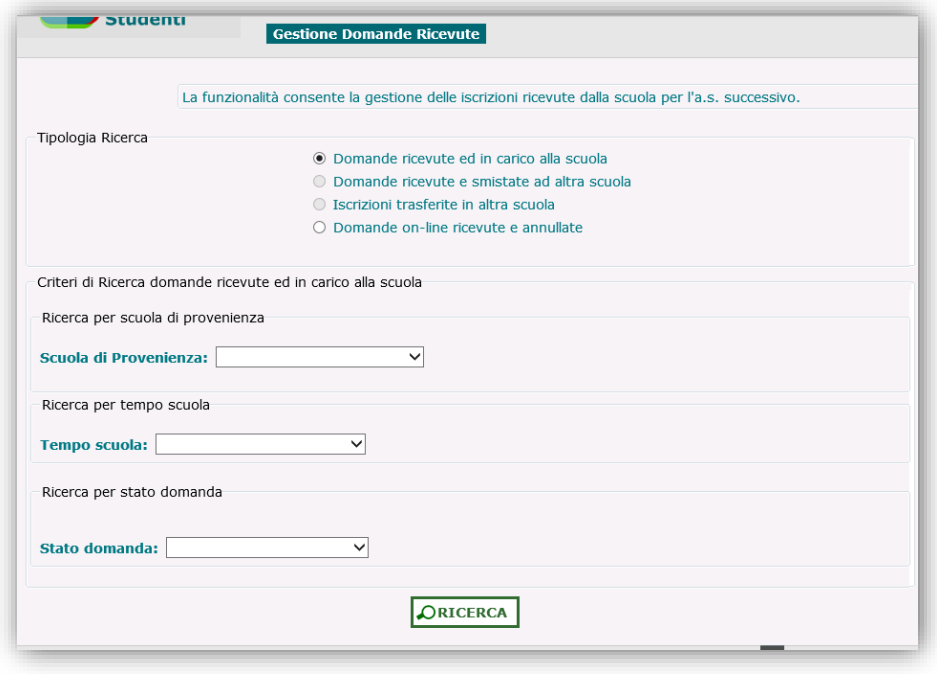

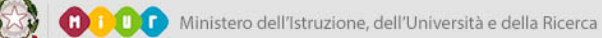

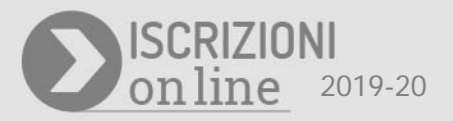

Le opzioni di ricerca proposte sono diverse in funzione del livello d'istruzione per il quale si opera. Premere il bottone di **Ricerca** per avere l'elenco delle domande online indirizzate alla scuola con il relativo **stato di lavorazione**.

Durante il periodo delle iscrizioni la domanda può assumere diversi stati:

- "INCOMPLETA", quando la famiglia ha iniziato l'inserimento ma mancano le informazioni indispensabili. Se la domanda è in questo stato non può essere inoltrata.
- "IN LAVORAZIONE", quando la domanda contiene tutti i dati obbligatori ma non è stata ancora inviata.
- "INOLTRATA", quando la domanda è stata recapitata alla prima scuola scelta. La domanda potrà essere valutata insieme a tutte le altre domande pervenute.
- "RESTITUITA ALLA FAMIGLIA", quando la scuola restituisce alla famiglia una domanda inoltrata per integrare alcune informazioni mancanti. La restituzione avviene su richiesta della famiglia oppure su iniziativa della scuola.
- "ACCETTATA", quando la domanda viene accettata dalla scuola a cui è stata inoltrata.
- "SMISTATA", quando la scuola a cui è stata inoltrata la domanda effettua l'operazione di smistamento verso un'altra scuola.

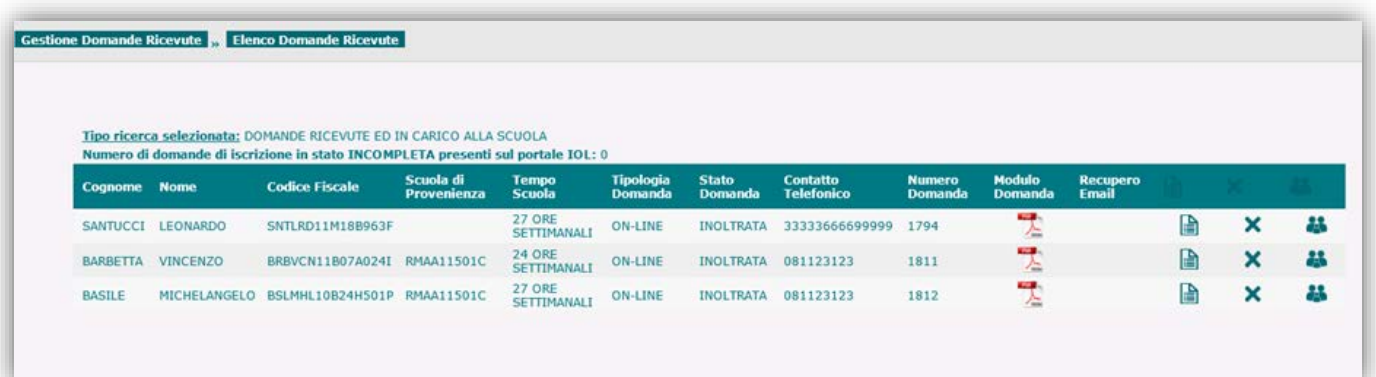

A seconda dello stato con cui la domanda è presente nel cruscotto delle domande ricevute le informazioni ottenibili sono diversificate. In particolare:

- per le domande inoltrate la scuola ha a disposizione la totalità delle informazioni;
- per le domande in lavorazione viene fornito solo il nominativo dell'alunno;

### **ISCRIZIONI ON LINE**

- per le domande incomplete si ha solo il numero totale (riportato in testa all'elenco).

In corrispondenza di ciascuna domanda sono presenti alcuni bottoni di azione che vengono attivati in base alla fase di riferimento e cioè durante il periodo di iscrizione oppure a conclusione di questo.

 $\boxtimes$ <sub>Recupero Email</sub> **Visualizza Modifica** Annulla **Smista** Inoltro (d'Ufficio)

Restituisci alla famiglia

Per prendere visione della domanda on line cliccare sull'icona (.pdf), se disponibile.

A conclusione del periodo delle iscrizioni, le scuole hanno a disposizione le seguenti funzioni:

• **Accetta**, presente in coda all'elenco domande, permette di accettare la richiesta d'iscrizione inoltrata dalla famiglia. Per completare l'azione selezionare le domande di interesse e premere il bottone Accetta.

Lo stato della domanda si aggiorna in "ACCETTATA" e un messaggio di conferma viene spedito all'indirizzo email del genitore.

```
 nel caso di scuola
```

```
Gentile nome e cognome genitore,
La informiamo che la sua richiesta di iscrizione all'a.s. 2019/20 per 
l'alunno/a nome e cognome alunno è stata accettata dalla scuola codice scuola -
denominazione.
Distinti saluti.
Questo messaggio è stato inviato in modalità automatica, La preghiamo di 
non rispondere a questo indirizzo.
```
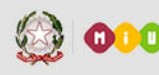

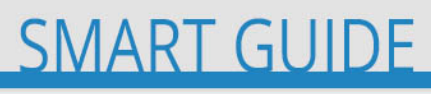

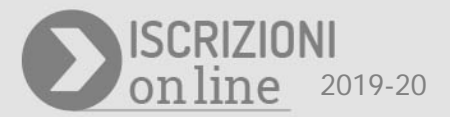

#### nel caso di CFP

Gentile nome e cognome genitore, La informiamo che la sua richiesta di iscrizione all'a.s. 2019/20 per l'alunno/a *nome e cognome alunno* è stata accettata dal CFP *codice CFP* – denominazione. Distinti saluti. Questo messaggio è stato inviato in modalità automatica, La preghiamo di non rispondere a questo indirizzo.

• **Smista**, serve per inoltrare la richiesta d'iscrizione ad altra scuola o CFP indicata dalla famiglia come scelta successiva. La domanda smistata non è più visibile nell'elenco delle domande inoltrate alla scuola e risulta, invece, nell'elenco delle domande della scuola verso cui è stata smistata.

Alla famiglia viene automaticamente inviato il seguente messaggio:

```
Gentile nome e cognome genitore,
La informiamo che la sua richiesta di iscrizione all'a.s. 2019/20 per 
l'alunno/a nome e cognome alunno è stata smistata alla scuola codice scuola -
denominazione, da Lei indicata come scelta alternativa.
Rivolgersi alla segreteria di quest'ultima per informazioni al riguardo.
Distinti saluti.
Questo messaggio è stato inviato in modalità automatica, La preghiamo di 
non rispondere a questo indirizzo.
Gentile nome e cognome genitore,
La informiamo che la sua richiesta di iscrizione all'a.s. 2019/20 per 
l'alunno/a nome e cognome alunno è stata smistata al CFP codice CFP -
denominazione da Lei indicato come scelta alternativa.
Rivolgersi al CFP per informazioni.
Distinti saluti.
Questo messaggio è stato inviato in modalità automatica, La preghiamo di 
non rispondere a questo indirizzo
```
**Attenzione!**: è sempre possibile visualizzare le domande on line smistate ad altre scuole effettuando la

Ricerca delle "*Domande pervenute e smistate in altra scuola",* in Gestione iscrizioni - Domande ricevute.

- **Modifica** apre la scheda di sintesi con i dati dell'iscrizione. La scuola può, d'accordo con la famiglia, accettare l'iscrizione modificando il tempo scuola o l'indirizzo di studio richiesto dalla famiglia.
- **Annulla Domanda** serve per cancellare l'iscrizione on line, già inoltrata o accettata, che presenta errori non sanabili (per esempio codice fiscale errato), ovviamente dietro autorizzazione della famiglia. In questo caso, la famiglia riceve il seguente messaggio:

Gentile nome e cognome genitore, La informiamo che la sua richiesta di iscrizione all'a.s. 2019/20 per l'alunno/a nome e cognome alunno, è stata cancellata dalla scuola codice scuola – denominazione, per i motivi che Le sono stati anticipati dalla scuola stessa. Distinti saluti.

Questo messaggio è stato inviato in modalità automatica, La preghiamo di non rispondere a questo indirizzo

Gentile nome e cognome genitore,

La informiamo che la sua richiesta di iscrizione all'a.s. 2019/20 per l'alunno/a nome e cognome alunno è stata cancellata dal CFP codice CFP denominazione, per i motivi che Le sono stati anticipati dal CFP stesso.

Distinti saluti.

Questo messaggio è stato inviato in modalità automatica, La preghiamo di non rispondere a questo indirizzo.

- **Inoltro d'ufficio** attivabile dalle scuole di destinazione solo per le domande che, a chiusura delle iscrizioni on line, restano nello stato "IN LAVORAZIONE" oppure "RESTITUITA ALLA FAMIGLIA". Tali domande sono prese in carico dalle scuole a cui sono state destinate e che le famiglie non hanno provveduto ad inoltrare. E' comunque necessario verificare la decisione con la famiglia prima di procedere.

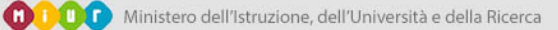

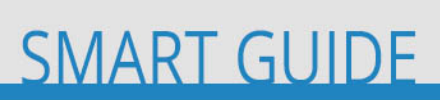

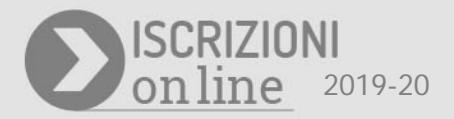

In questo caso, la famiglia riceve il seguente messaggio:

Gentile <nome cognome genitore>,

si comunica che la domanda di iscrizione al primo anno per l'alunno/a nome e cognome alunno è stata inoltrata d'ufficio alla scuola codice scuola – denominazione con progressivo <XXXX>.

Distinti saluti.

Questo messaggio è stato inviato in modalità automatica, La preghiamo di non rispondere a questo indirizzo.

Gentile <nome cognome genitore>,

si comunica che la domanda di iscrizione al primo anno per l'alunno/a nome e cognome alunno è stata inoltrata d'ufficio al CFP codice  $CFP -$  denominazione con progressivo <XXXX>.

Distinti saluti.

Questo messaggio è stato inviato in modalità automatica, La preghiamo di non rispondere a questo indirizzo.

**Attenzione!:** Se la scuola ha acquisito la domanda per conto della famiglia accedendo con le proprie credenziali, l'invio dei messaggi non avviene e, pertanto, la scuola dovrà farsi carico di notificare la conferma d'iscrizione per proprio conto.

- **Visualizza** permette di accede alla scheda d'iscrizione SIDI. Sulla parte bassa della scheda è presente lo "storico della domanda" dove sono elencati tutti i passaggi di stato della domanda d'iscrizione (dal primo inoltro della famiglia fino all'accettazione finale da parte della scuola).
- **Recupero Email** segnala che un messaggio di posta elettronica non è stato recapitato agli indirizzi email del genitore per problemi del server. Pertanto quando nella colonna di "Elenco Domande ricevute" è presente l'icona  $\geq$  è opportuno ripetere l'invio, cliccando sull'icona stessa.

### **Alunni in classi conclusive – per le scuole di provenienza**

Dal menu selezionare la voce **Gestione Iscrizioni** e poi **Alunni classi conclusive**.

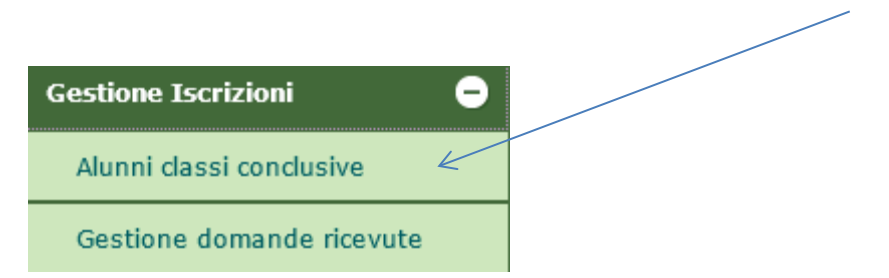

Si apre il **Cruscotto Classi Conclusive** che fornisce, in tempo reale, l'avanzamento delle attività di trasmissione delle domande per gli alunni delle classi conclusive (frequentanti e in istruzione parentale). Al termine del processo di *IscrizioniOnline* la colonna "Stato" segnala che tutti gli alunni della classe hanno presentato domanda d'iscrizione (semaforo verde).

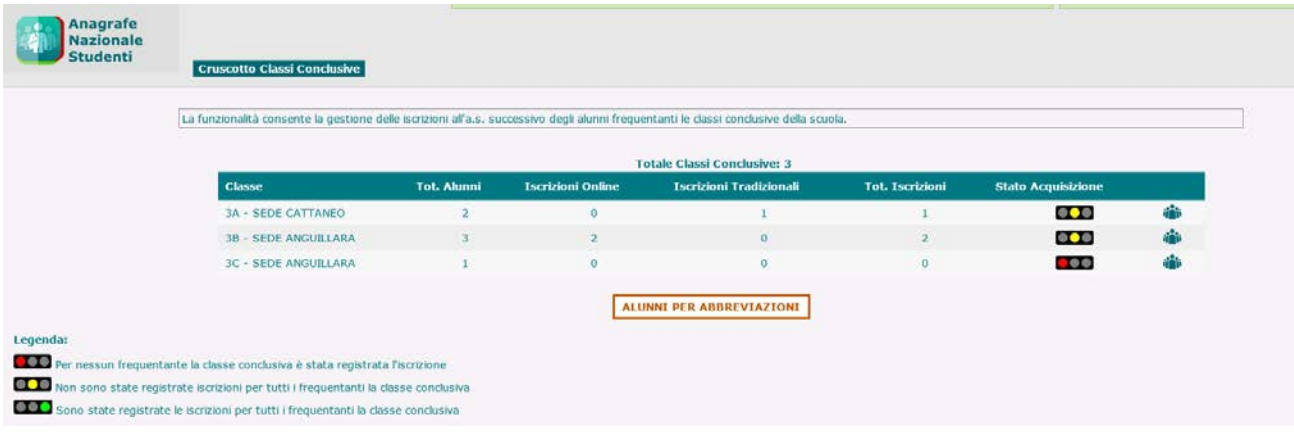

Si ricorda che per gli alunni che frequentano il secondo anno di corso di una scuola secondaria di I grado è possibile presentare domanda di iscrizione ad una scuola secondaria di II grado. In questo caso, tramite la funzione "Alunni classi conclusive", la scuola può accedere all'elenco degli Alunni per abbreviazioni e visualizzare lo stato di ciascuna domanda con le relative informazioni di dettaglio.

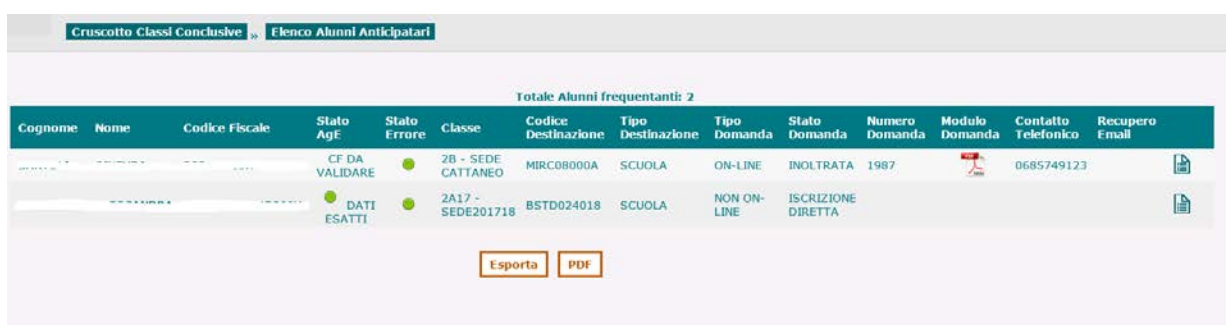

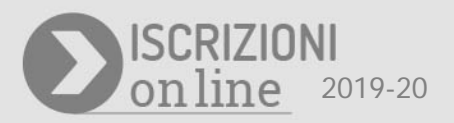

La scuola di attuale frequenza avrà l'obbligo di contattare tutte le famiglie degli alunni che non hanno presentato domanda d'iscrizione (on line oppure direttamente alla scuola) e di recepire le eventuali scelte alternative utili all'assolvimento del diritto/dovere all'istruzione-formazione.

Tali scelte dovranno essere comunicate nel sistema di "Gestione iscrizioni" del SIDI da parte della scuola di attuale frequenza.

Per inserire l'assolvimento dell'obbligo scolastico in "Alunni classi conclusive" occorre selezionare la classe d'interesse e cliccare sul bottone "Avanti". L'elenco degli alunni della classe visualizza le seguenti informazioni:

- le domande trasmesse on line;
- lo stato di lavorazione della domanda;
- la scuola destinataria della richiesta d'iscrizione;
- altri dati (tra cui il contatto telefonico della famiglia).

Se occorre prendere visione della domanda on line cliccare sull'icona L'elenco delle domande può essere anche esportato, in formato csv, excel oppure pdf.

**Attenzione**: nel file .xls sono riportate un numero di informazioni maggiore rispetto a quelle contenute nell'elenco a video. In particolare, scorrendo il file .xls verso destra, sono indicate le utenze che hanno inviato le domande, la tipologia (scuola/famiglia), i recapiti del genitore forniti al momento della registrazione al sistema delle iscrizioni online.

La scuola può utilizzare queste informazioni per richiedere chiarimenti o per segnalare incongruenze.

In fondo all'elenco, in **Alunni classi conclusive**, sono presenti i bottoni, **Visualizza** e **Annulla Domanda**. Il bottone **Visualizza** serve per consultare la scheda d'iscrizione; il bottone **Annulla Domanda** serve per cancellare la domanda on line, ovviamente con l'accordo della famiglia.

### **ISCRIZIONI ON LINE**

Se nella scheda d'iscrizione compare il messaggio in rosso "*Attenzione! I dati anagrafici dell'alunno presenti nella domanda non coincidono con quelli registrati nell'anagrafe alunni SIDI*" la scuola di attuale frequenza è tenuta a verificare il disallineamento e a rimuoverlo.

- Il tasto **Allinea Dati** apre la finestra che riporta i dati dell'Anagrafe alunni e, per confronto, quelli che il genitore ha indicato nella domanda d'iscrizione online.
- Il tasto **Salva** aggiorna i dati anagrafici e di residenza dell'alunno presenti in Sidi con quelli indicati dalla famiglia nella domanda di iscrizione online.

Se si verifica che l'errore è presente nella domanda d'iscrizione inoltrata dal genitore (per esempio, non è indicato il secondo nome dell'alunno), basta cliccare sul tasto **Indietro** e nessun aggiornamento verrà eseguito al SIDI.

Durante il periodo di chiusura delle funzioni Sidi per la gestione delle iscrizioni viene eseguita in automatico **l'accettazione di ufficio** di tutte le domande in carico alle scuole (inoltrate dal portale Iscrizioni on line o smistate da altre scuole/CFP) che non sono state esplicitamente accettate.

Nel caso di "**accettazione di ufficio**", la famiglia riceve per e-mail la seguente comunicazione:

Ŧ

Gentile *nome e cognome genitore*, La richiesta di iscrizione per l'alunno nome e cognome alunno è stata presa in carico dalla scuola codice scuola – denominazione. La conferma dell'accettazione e' tuttavia subordinata alla formazione di una nuova classe.

Sempre in questo periodo *vengono inviate, in modo automatico, delle notifiche alle scuole di attuale frequenza degli alunni in merito alle domande di iscrizione in carico ai CFP che non sono state accettate né smistate per assenza di altre preferenze.* Le scuole secondarie di I grado di attuale frequenza degli alunni delle classi conclusive che hanno inoltrato domanda di iscrizione al CFP e che non sono state accettate o smistate, dovranno contattare le famiglie per concordare la scuola/CFP a cui inoltrare tali iscrizione.

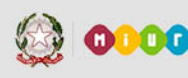

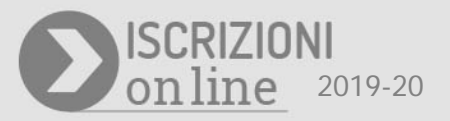

## **Download dei dati – per le scuole di destinazione/CFP**

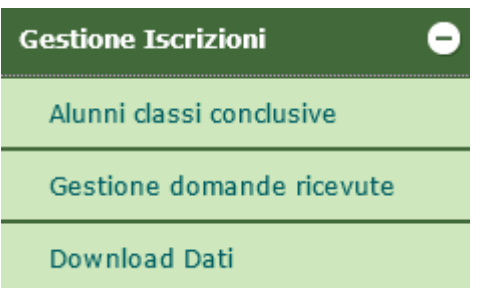

La funzione **Download dei dati** consente alle scuole destinatarie dell'iscrizione di prenotare il download dei dati delle domande d'iscrizione on line ricevute. Vengono messi a disposizione delle scuole quattro diversi scarichi:

- Dati alunni
- Dati alunni/famiglia
- Dati alunni/famiglia/scuola
- Dati domande di iscrizione per graduatorie

Per scaricare i dati selezionare il download voluto e premere il bottone **Prenota Esportazione**. L'elaborazione avviene di notte pertanto il file sarà disponibile il giorno successivo alla prenotazione.

**Il file .zip resta disponibile per 3 giorni**, trascorsi i quali si deve procedere ad una nuova prenotazione.

L'ultima tipologia di download, "Dati domande di iscrizione per graduatorie", predispone un archivio .zip che contiene tutti i dati inseriti dai genitori nelle domande e che rispecchia le sezioni del modello personalizzato dalla scuola. Tali dati possono essere utili per aggiornare le eventuali graduatorie di precedenza.